# **Procedure for DQ Logging and Reporting in Meet Manager**

**Purpose:** This procedure clearly outlines the steps required to log and report disqualifications (DQs) by officials in Meet Manager v8.0, per the new process adopted by the MHSL Board starting in the 2023 season. Following the steps in this supplemental procedure will enable efficient logging and reporting of DQs by officials in Meet Manager, ensuring transparency and accountability during swim meets. In addition, the updated "DQ Logging and Reporting" process aims to improve feedback for swimmers and officials, helping them develop their skills throughout the season.

### **Step 1: Logging Officials before the Meet (Setup):**

- 1. Open Meet Manager.
- 2. Click "Set-up" in the top menu and select "Officials."

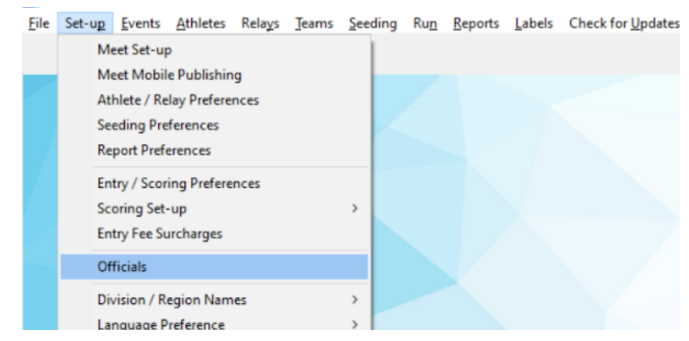

- 3. Click "Add New" to add an official to the database.
- 4. Fill in each official's Last Name and First Name (Preferred Name and E-Mail address are optional).

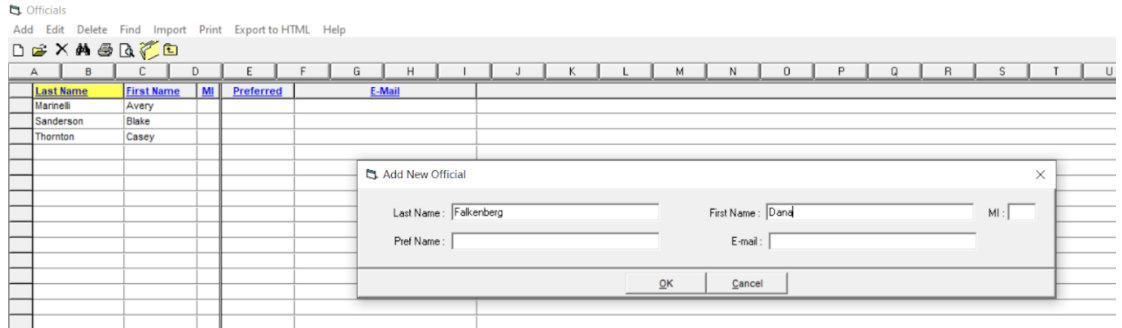

- 5. Click "OK" after each entry to save the official's information.
- 6. Repeat steps 4-5 until all officials have been entered.
- 7. When all officials have been added, click "Cancel" to close the dialogue box and exit the Officials setup screen.

#### **Step 2: Entering DQ Codes and Assigning Officials During the Meet (Run):**

1. Run the meet as usual, entering results for each event and heat.

- 2. When a swimmer is disqualified, click the "DQ" checkbox to mark the swimmer as disqualified.
- 3. Enter the appropriate DQ code in the "DQ code" field, corresponding to the specific infraction committed by the swimmer, as noted on the DQ slip.

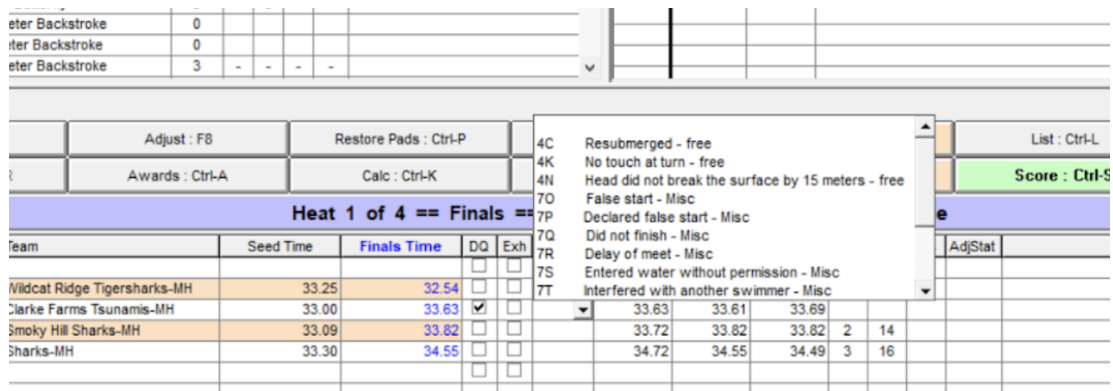

4. After selecting the appropriate DQ code, move away to a different cell (so the program recognizes a code was entered) and then go back and right-click on the "DQ code" field to open the "Select Official" dialogue box.

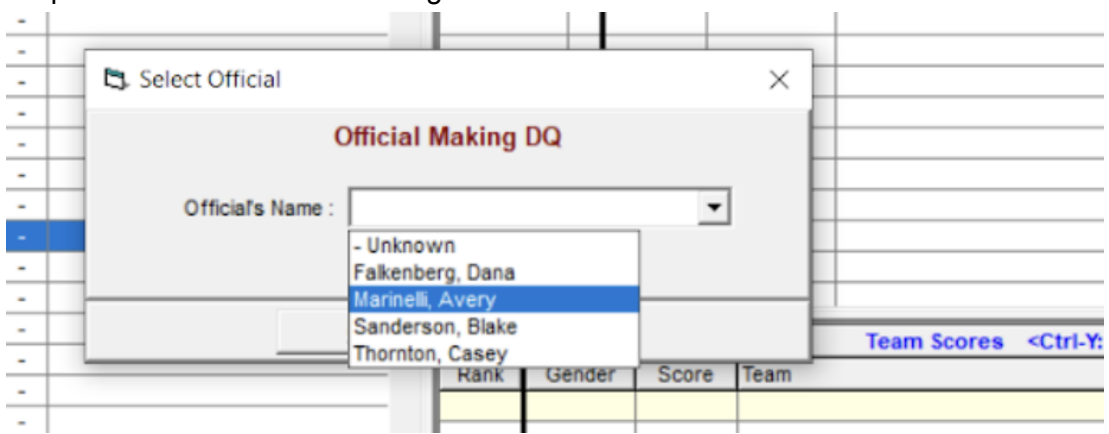

- 5. Select the official who made the DQ call from the drop-down list.
- 6. Click "OK" to save the changes and assign the DQ to the chosen official.
- 7. For multiple DQs on one slip, pick the first DQ code listed.

## **Step 3: Generating a DQ by Official Report (After the Meet):**

- 1. After completing the meet, click "Reports" in the top menu.
- 2. Select "Meet Summary" from the drop-down list.
- 3. Choose the "DQ by Official" option in the Report Type section.
- 4. Click "Create Report" to generate the DQ by Official report.

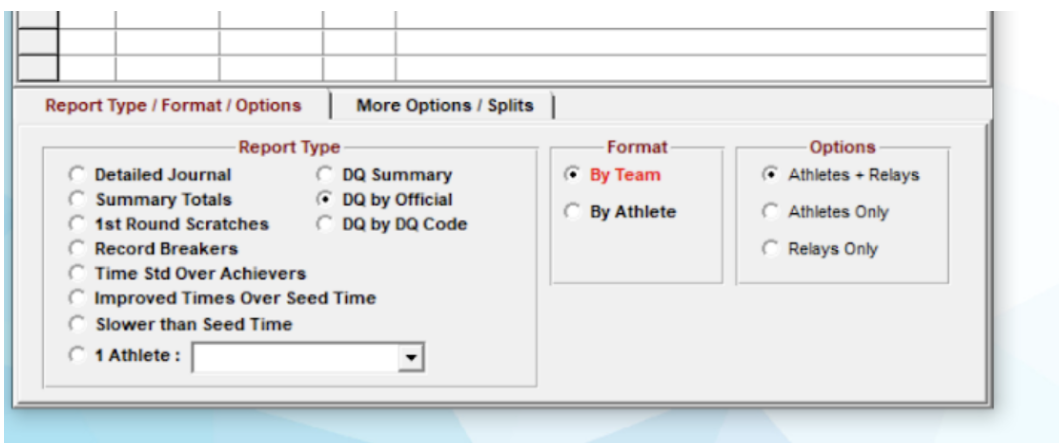

- 5. The report will display the list of DQs sorted by the official who made the call, along with details such as the swimmer's name, event, heat, and DQ code.
- 6. Save the report as a PDF.
- 7. Include the DQ by Official report with the other reports distributed at the end of the meet.
- 8. Send a copy of the DQ by Official report to both of the coaches and to the MHSL Officials Chair at [officials@mhsl.org](mailto:officials@mhsl.org)

#### **Additional Notes:**

1. As an alternative to manually adding each official, you can import a CSV file containing the list of all Officials using the "Import" function on the Officials setup screen.